# **I - INSTRUÇÕES WRITELOG EM REDE**

## **1. Configuração das máquinas para trabalhar em Rede**

- 1.1 Conectar os computadores através do cabo par trançado a um ponto comum, utilizando um Hub/Switch (Ver as espeficicações nos slides sobre CABEAMENTO DE REDE).
- 1.2 O protocolo utilizado para a rede é o TCP/IP, utilizando-se os seguintes endereços (Painel de controle/Rede/Cliente para redes Microsoft e Protocolo TCP/IP). Adicione também o protocolo NetBui e o Cliente para Redes Microsoft

Exemplo: **10. 0. 0. xxx ( xxx varia de 1 até 254)** 

**10.0.0.100** para a máquina **SERVER, 10.0.0.1** para a máquina **RUN1** , **10.0.0.2** para **RUN2, 10.0.0.2** para **MULT1** e sucessivamente.

1.3 Nomear no Windows cada um dos computadores – **Painel de Controle – Identificação - nome do computador.** O principal de **SERVER,** e os demais, por exemplo, **RUN1, RUN2, RUN3, MULTI1, MULTI2, MULTI...** no caso de estações caçadoras e multiplicadoras. Já no caso de estações do WPX é interessante a atulização da nomenclatura: **EST10M, EST20M, EST30M, , EST40M, EST80M, EST160. No grupo de trabalho digite SHACK**

**Exemplo da Tela de configuração de rede** 

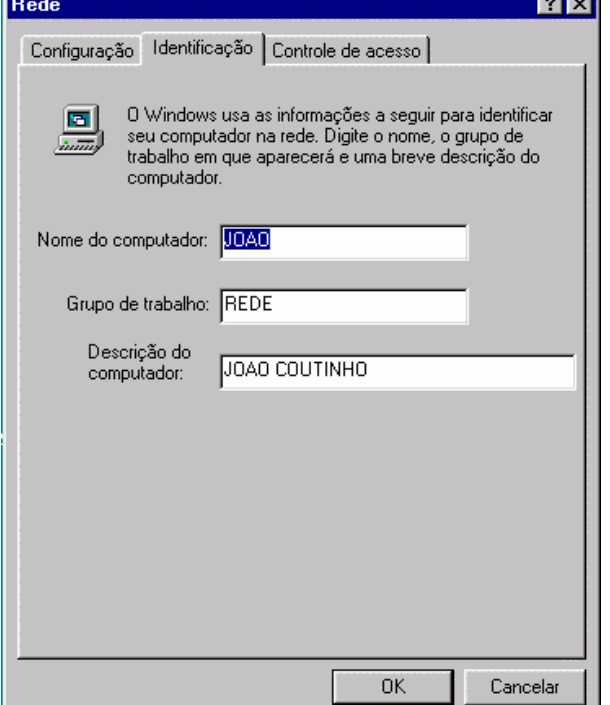

1.4 Utilize o seguinte comando no prompt do DOS para verificar a conectividade entre os computadores em rede. **Ping 10.0.0.1 … Ping 10.0.0.2 ou ping SERVER ... RUN1**, e assim sucessivamente. A resposta da maquina deverá ser :

**Reply from 10.0.0.1: bytes=32 time=40ms TTL=121**. (com essa resposta o sistema esta funcionando. Caso haja problema de interligação a resposta será: **Time out**......)

# **2. Instalação do WriteLog**

- 2.1 Instalar o programa do WriteLog 10.22, execute-o e informe o número das licenças.
- 2.2 Execute o update para a versão mais recente 10.xx
- 2.3 Carregar todos os computadores a serem ligados em rede com a mesma versão do WL

# **3. Preparação do ambiente no Writelog**

- 3.1 Abrir o WL e **Start new log**
- 3.2 Selecionar o Contest **CQWW WPX CONTEST PHONE**

3.4 No menu **Window,** abrir as seguintes janelas

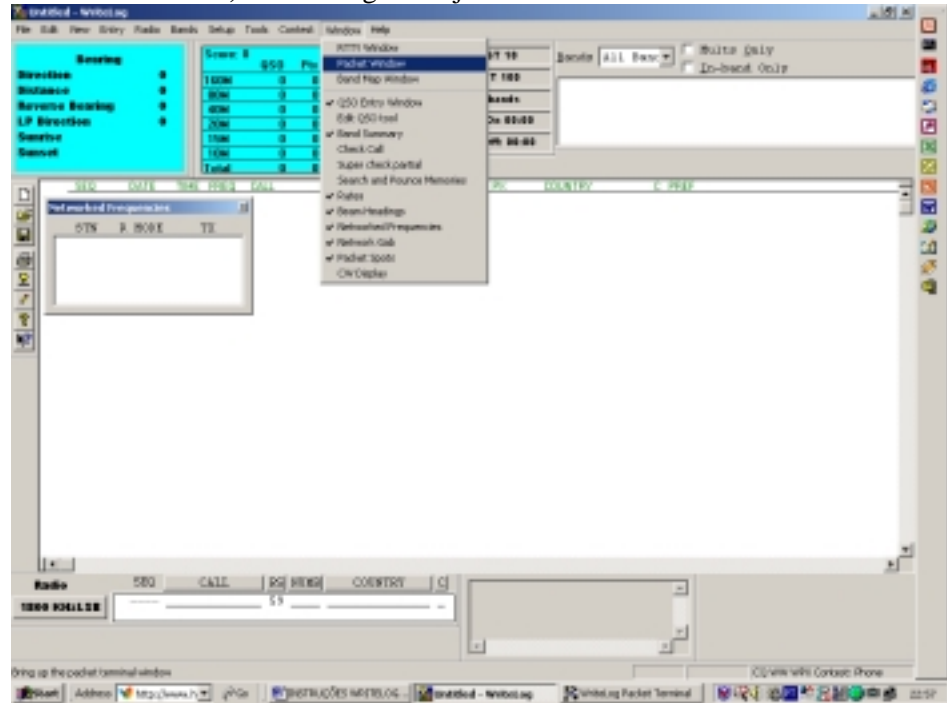

3.5 No menu **Bands** selecionar **set frequency** exemplo **28 Mhz SSB,** e assim em cada respectiva banda/computador.

3.6 No menu **Bands** selecionar **single band** e após selecionar **All Bands.**

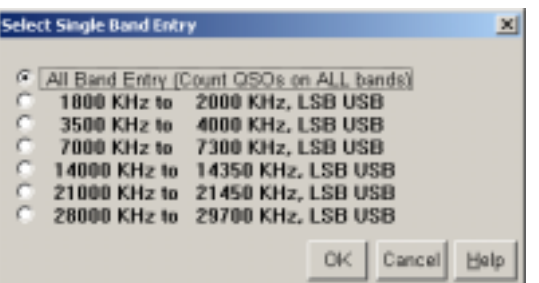

3.8 No menu **Setup** selecionar **log which radio...** 

3.9 No menu **Setup** selecionar **register to accept...**

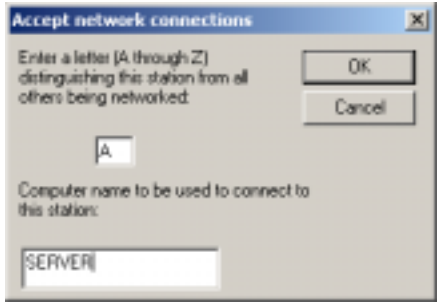

- 3.9.1 Para cada computador uma letra deverá ser atribuída da seguinte forma SERVER - A
	- RUN1 B RUN2 - C

E assim sucessivamente... (**não repetir as letras**)

No caso de Estações/Banda atribua as letras da seguinte forma

- $EST10M A$
- EST20M B
- EST40M C, e assim sucessivamente

No campo, o nome do Computador deverá ser o nome Windows da maquina.

3.10 No menu S**etup** selecionar **network display name.** Preencher com o nome da BANDA de cada computador

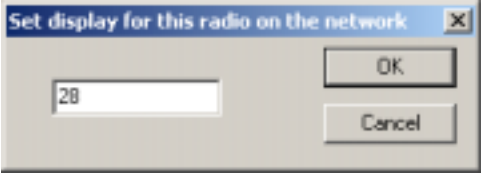

3.11 As informações referentes as maquinas conectadas na rede do Writelog você irá visualizar no menu **Windown** opção **Networked Frequencies**

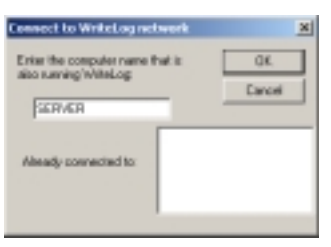

3.12 Todas as máquinas com exceção do **SERVER** deverão no menu **Setup** , selecionar **link to network** , e digitar no campo **SERVER.**

**Nota:** Pode-se verificar se as máquinas estão conectadas com a máquina servidora através de uma janela que normalmente esta minimizada (geralmente no canto inferior esquerdo do monitor)**Writelog network status.**  Maximizando a janela poderá ser constatada a conexão da rede.

Para a operação em Multi Multi WPX, a numeração deverá ser separada banda a banda, portanto no menu **setup** selecionar **Sort Ordering... by radio.** Essa opção somente estará disponível após o link com a rede.(menu **setup** , selecionar **link to network**) , deve ser um bug do programa, pois o certo seria By Band. No **menu setup,** selecionar **save configuration** 

Para verificar se todos computadores estão se comunicando, enviar uma mensagem qualquer desde cada computador. Selecione as teclas **Alt + G (juntas),** digitando uma frase. Aparecerá no **network Gab Window** em todos os computadores tal mensagem com identificação de quem veio a própria.

O primeiro contacto digitado de preferência na máquina SERVER, (10 metros) o programa pedirá para que seja salvado o log. Aparecerá um janela de salvamento em que deveremos digitalizar por exemplo <competição><Indicativo><Categoria>\_<Ano>, por exemploWPXPY5ECSSB\_2003.WL. Desse ponto em diante o programa compartilhara esse log com todas as máquinas.

## **4. Resolvendo problemas**

4.1 Caso um dos computadores (Banda) por qualquer razão saia do ar, ou seja desligado, não há problema, pois na reposição ou reboot da máquina o programa atualizará os logs com todos os contactos. Quando isso suceder, você devera carregar o programa na máquina selecionando **open recently used,** refazer os seguintes passos correspondente a banda em questão, conforme o realizado na configuração inicial.

Menu **band** selecionar a banda

Menu **setup** selecionar **log which radio**

Menu **setup** selecionar **register do accept**

Menu **setup** selecionar **network display name**

Menu **setup** selecionar **Link to network**

Menu **setup** selecionar **Sort Ordering … by radio.**

O computador em segundos fará a captura do log com todas as informações e aquela banda estará restaurada.

## **II - WRITELOG VOICE KEYER AND CONTEST RECORD**

Conectar o rádio ao computador da seguinte maneira:

1. A porta **Spk/Line Out** do computador deve ser ligada na porta **patch in** do rádio. O cabo a ser utilizado deve ser mono, com um **plug RCA** para a entrada no rádio e outro de **pt1 mini** para o computador. Esta conexão será para a transmissão de áudio.

2. O **plug do microfone no headphone** deve ser conectado na porta **mic** no computador. Para isto utilizamos uma extensão com cabo mono e **plug pt1 mini macho e fêmea**. Esta conexão será utilizada para a entrada de áudio no computador.

No caso de efetuarmos o **recording do contest** outro cabo deve ser confeccionado, com dois plug pt2 mini e normal, mas agora em stereo e conectar na porta **Line in** do computador.

O **Plug de áudio do headphone** deve ser ligado em sua porta normal no rádio.

No caso de ruído confeccionar um isolador de áudio com 1:1.

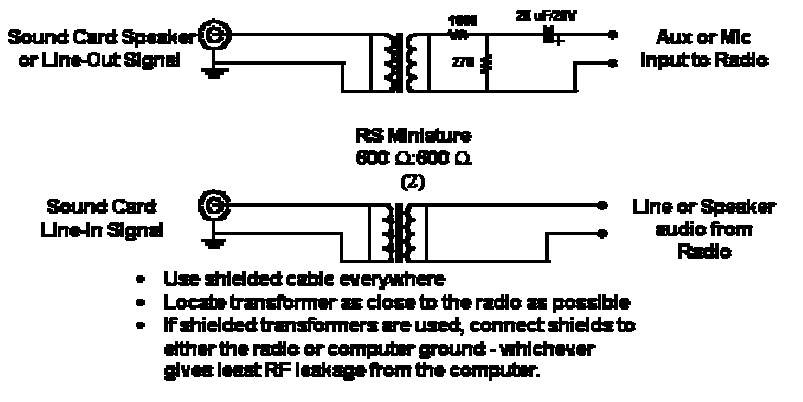

#### Generic interface using isolation transformers

The above circuit is only a suggested means of interfacing your computer to your radios. This circuit will eliminate noise and hum from developing by the difference between your computer and your radio. The part number for the transformers is Radio Shack 273-1374 or any good 1:1 600 ohm isolation transformer.

No Writelog configure o voice keyer no menu **setup ports**… selecionar no quadro de **DVK type** o item **Windows soundboard.**

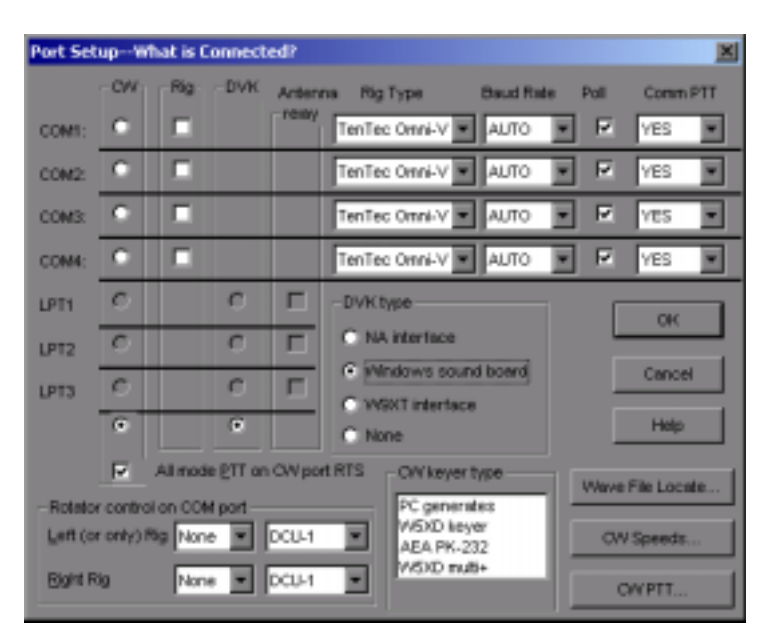

No menu **Tools** selecionar **soundboard options**, então selecionar o item **echo microphone**.

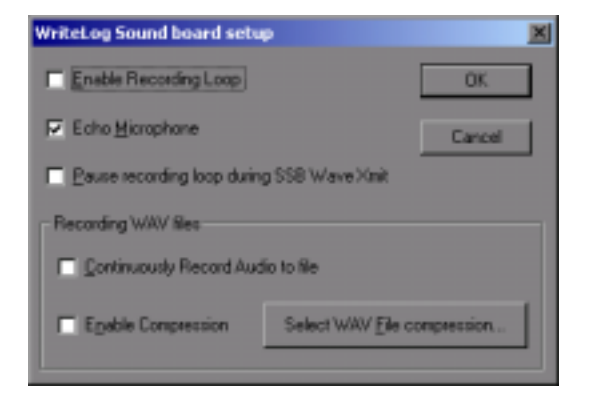

No menu **setup** selecionar **CW/RTTY/SSB messages** e selecionar **SSB**.

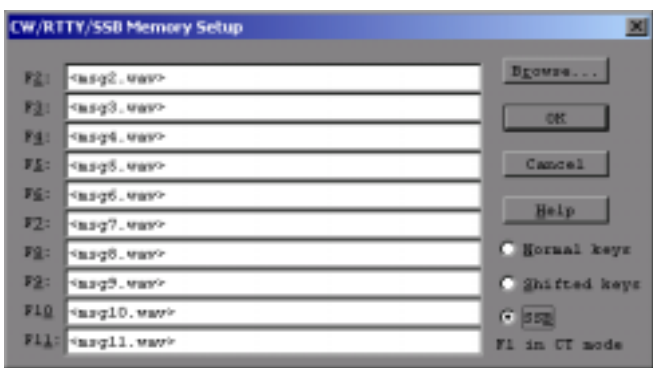

Caso mais de um operador for utilizar o voice keyer recomenda-se fazer as gravações neste momento de todos os operadores. No menu **entry** selecionar **change operators...** Identificar por nome ou prefixo os operadores, fazendo a gravação um de cada vez. Utilizar as teclas **Shift+F2**, **Shift+F3**... **Shift+F11**, para efetuar as gravações e a tecla **ESC** para interromper a gravação. Para reproduzir utilizar apenas as teclas **F2**, **F3**... **F11**, note que as teclas **F1** e **F12** como são reservadas não podem ser utilizadas para o voice keyer. Uma vez gravada as mensagens mude para o próximo operador através do menu **entry** selecionando **change operators...**

Para regular o volume do som de gravação e de transmissão utilize o controlador de volumes do windows, com um **doubleclick** na **corneta** da barra de tarefas. No menu **options** selecione **Propriedades** para selecionar **reprodução** ou **gravação**.

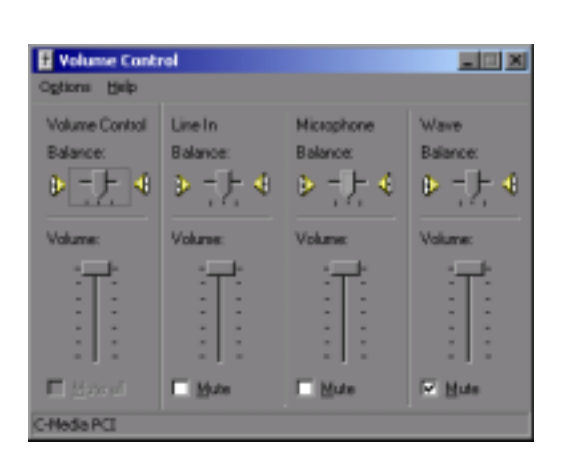

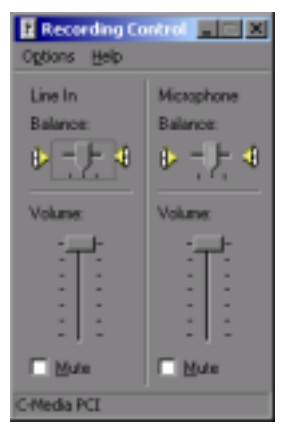

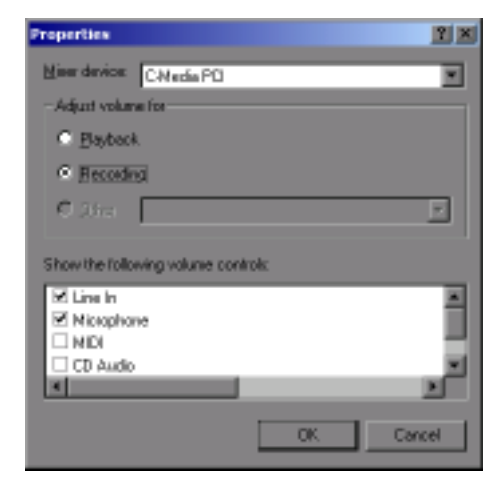

Para gravar o contest no controlador de volumes deixar o **Line IN** em **Mute**.

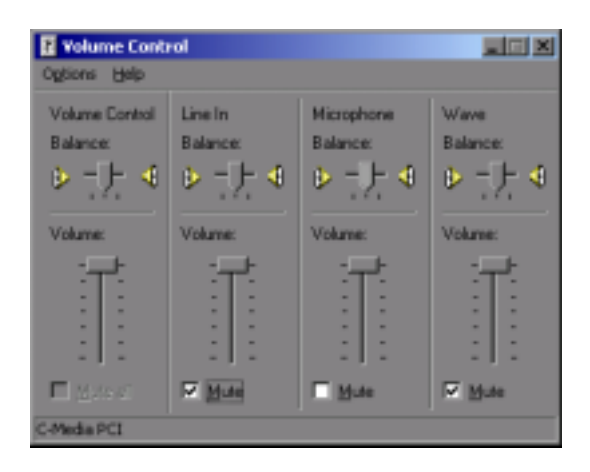

Para ativar a gravação do contest, no menu **Tools** selecionar **soundboard options**. Selecionar os itens **Continuously Record audio to file** e **Enable compression**.

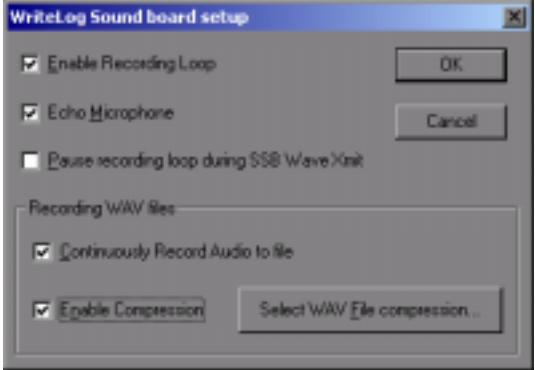

Para melhorar a qualidade de gravação, ainda na janela de **soundboard options**, selecionar **Select WAV File Compression**. As configuração de Khz/Mono/Stereo/Bits quanto maiores mais qualidade, esta configuração é diretamente proporcional também ao tamanho do arquivo de áudio a ser gerado. *Cuidado com o tamanho dos arquivos de áudio o espaço em disco de ser constantemente verificado para que não acabe, isto pode comprometer o computador, travando o mesmo.*

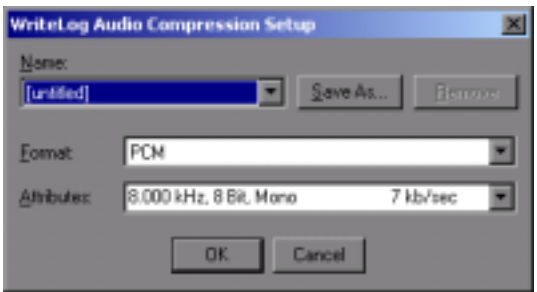

Os arquivos de áudio serão gravados da seguinte maneira:

#### **Voice Keyer**

 Abaixo do diretório **Contest** no caminho onde o WriteLog foi instalado, serão criados os diretórios dos operadores, abaixo destes estarão os arquivos de voice keyer de cada um.

#### **Contest Record**

 Os arquivos de gravação do contest serão criados no diretório **AudioRecording** no caminho onde o WriteLog foi instalado.

# III - COMPARTILHANDO ARQUIVOS E DIRETÓRIOS NO WINDOWS 95/98

Para que tudo funcione perfeitamente deverá ser instalado o compartilhamento de arquivos.

# Para permitir o compartilhamento de arquivos e impressoras no seu computador

- **1. Clicar no ícone Rede no painel de controle.**
- **2. Clique em Compartilhamento de arquivos e impressoras.**
- **3. Marque a caixa de seleção das opções de compartilhamento que você deseja.**

Uma marca de seleção indica que o recurso está ativado.

**4. Clique em OK.** 

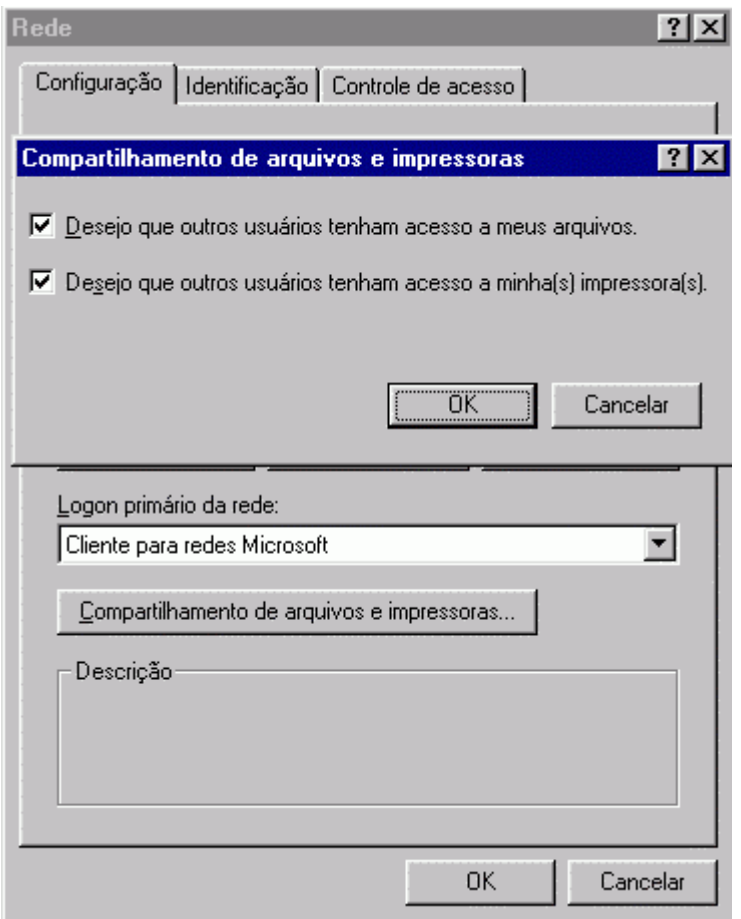

## Observação

**Você pode também abrir a caixa de diálogo Rede clicando em Iniciar, apontando para Configurações, clicando em** 

**Painel de controle e, em seguida, clicando duas vezes em Rede.** 

Para compartilhar uma pasta ou unidade (C:,D:,A:...) no ambiente Windows.

- **1. No Windows Explorer ou em Meu computador, clique na pasta em que deseja ativar o compartilhamento.**
- **2. No menu Arquivo, clique em Propriedades.**
- **3. Clique na guia Compartilhamento e, em seguida, clique em compartilhado como...e escolha a maneira que deseja compartilhar os seus arquivos.**

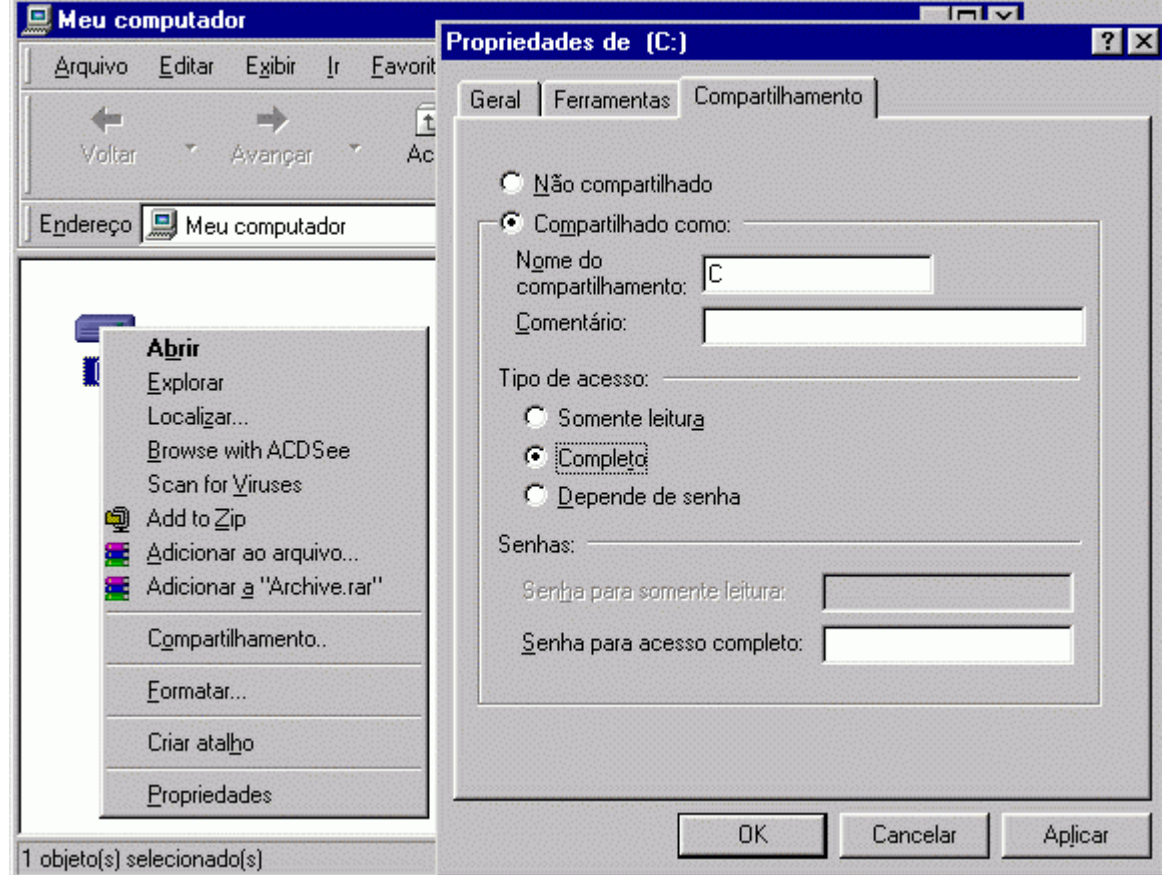

# $PROBLEMAS COM NOMES E SENHAS$

Muitas vezes na conexão direta via cabo quando vamos conectar é pedido nome e senha de acesso (logon) e que é desconhecido pois foi definido na instalador do sistema operacional, para resolver devemos seguir os seguintes caminhos:

- 1. Verificar as configurações de REDE e verificar o NOME DO COMPUTADOR.
- 2. Verificar o GRUPO DE TRABALHO (deve ser igual em todas as máquinas que pertençam a rede).
- 3. Verificar a DESCRIÇÃO DO COMPUTADOR (pode ser qualquer coisa e não é importante para o funcionamento da rede).
- 4. No painel de controle existe a opção SENHAS verifique ali se há alguma senha definida, se houver e você não a conhecer o melhor é desativar todas as senhas.

5. Para desativar qualquer senha é 'só apagar o arquivo PWL (PWL= Pass Word List) que se encontra no diretório WINDOWS (NOME DO COMPUTADOR.PWL) o meu por exemplo seria RUN1.PWL

**Fazendo isto o sistema estará completamente sem senha para acesso.**

# **IV - SINCRONISMO DA HORA E DATA NAS ESTAÇÕES**

- 1. Ajuste a hora no computador que será o Servidor do Log
- 2. Nas demais máquinas execute através do Iniciar executar o comando NET TIME \\SERVER /set

Crie um arquivo com o nome hora.bat e coloque a linha de comando acima, então coloque este aquivo no Iniciar Programas Iniciar ( Startup) e toda a vez que o computador iniciar, este irá pegar a data e a hora certa do computador central

#### **V - WRITELOG / PACKET INTERNET**

## **ATRAVÉS TNC**

Destinar um computador com acesso a internet e DX Telnet.

Preparar um cabo "null" ( o mesmo do CT) para interligar o computador da internet com qualquer um da rede Writelog.

Carregar o DX Telnet, configurando no menu **Configuration – Aux Comm**

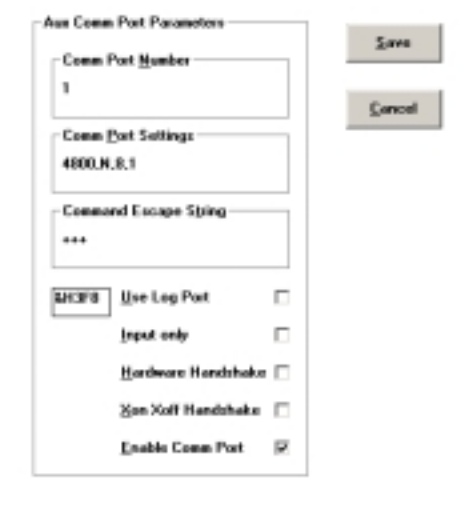

#### **Conectar com um Cluster**

No computador recetor em que estiver conectado o TNC, editar o arquivo **C:\windows\writelog.ini** de tal forma a que a velocidade seja a mesma em ambos. No caso 4800.

Ainda no computador receptor menu **Window** selecionar **Packet window** .. **File** selecionar a serial onde esta conectado o cabo ex **COM1.**

Nos demais computadores no menu **Window** selecionar **Packet window** .. **File** selecionar **local network.**  Digitando no campo o nome windows do computador receptor da rede onde está conectado ao TNC.

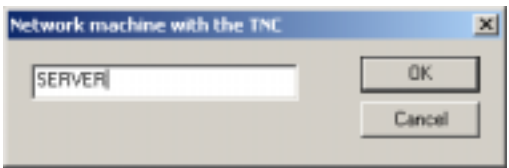